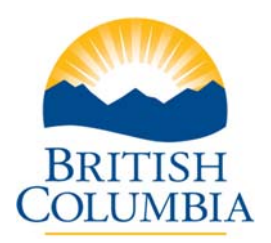

Ministry of Environment Government of British Columbia

# **The Freshwater Fishing E-Licence: A Tutorial for Anglers**

# **About the Freshwater Fishing E-Licence**

On September 6, 2007 the BC Government launched a new e-licensing web site at **www.fishing.gov.bc.ca** that allows individuals to purchase and pay online for a Freshwater Fishing Licence for recreational purposes.

E-licensing will give anglers a wider variety of choices about how, where and when they buy fishing licences. Licences can now be purchased online from a home computer any day, any time.

 Anglers will no longer have to delay that special fishing trip while searching for a vendor who is open early in the morning or on a long weekend.

Vendors will still play an important role. Anglers who are not comfortable making their purchases online can buy paper licences from a vendor or a Service BC Centre if they prefer.

### **Types of fishing licences**

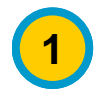

**1** Every angler who is 16 years of age or older will need to buy a **Basic Licence** which allows him or her to fish in BC during a given time period. *A Basic Licence is required in order to purchase a Conservation Species Licence and/or a Classified Waters Licence.*

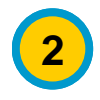

**2** Anglers who intend to fish for certain special species must buy a **Conservation Species**<br>**2** Licence (also called a **Conservation Surcharge**) for each species in addition to the Basic Licence. The special species are Steelhead Trout, Non-Tidal Salmon, Kootenay Lake Rainbow Trout, Shuswap Lake Char, or Shuswap Lake Rainbow Trout. The Conservation Surcharge is valid for the licensing year (April 1st to March 31st).

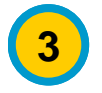

**3** Anglers who intend to fish in one of BC's specially designated trout streams must buy a **Classified Waters Licence** in addition to the Basic Licence. A Classified Waters Licence allows B.C. Residents to fish on any classified water in the province during the licensing year (April 1st to March 31st). For Non-Residents, the Classified Waters Licence is sold on a per diem basis and is date and water specific.

### **If you already have a paper licence**

If you already have a paper Basic Licence for the fishing season, you cannot add Conservation Species Licences or Classified Waters Licences online.

 You can purchase these additional paper licences from a fishing licence vendor. To find a vendor, visit the government web site at http://a100.gov.bc.ca/pub/lvs/

### **What you will need to buy an e-licence**

- A computer connected to the Internet.
- A printer to print your licence. The printer must be switched on and loaded with letter-sized paper. You must carry your printed and signed copy of your *licence* (not your receipt) with you when you are fishing. If your printer doesn't work or you lose your licence, the Freshwater Fishing E-Licensing System allows you to reprint your licence at no charge.
- One of the following compatible web browsers:
	- **Internet Explorer version 6 or higher,**
	- **Firefox version 2 or higher, or**
	- **Safari version 3.1 or higher.**
- If the Freshwater Fishing E-Licensing System detects that you have an incompatible browser, it will display a "Browser Not Compatible" error message and you will not be allowed to use the system.
- The Freshwater Fishing E-Licensing System uses pop-up windows, therefore you must have pop-up blocking software turned off.
- Adobe Reader version 6 or higher is needed to print your fishing licence which will be a PDF document. If you do not already have Adobe Reader, or you need to upgrade to a later version, you can download a free copy of Adobe Reader at http://www.adobe.com/products/ acrobat/readstep2\_allversions.html.
- A valid credit card number to pay for your elicence on the BC Government's secure credit card payment web site. VISA, MasterCard and American Express are accepted.
- An Angler Number. You will already have one if you have registered yourself online or purchased an e-licence before. If not, the System will give you an Angler Number when you buy or register for an e-licence for the first time.

### **Step 1 – Getting started**

Go to web address **www.fishing.gov.bc.ca** to see the Freshwater Fishing E-Licence home page.

This page provides information about the e-licence, fees, and links to further information about freshwater fishing.

When you are ready to buy a licence, or just browse around the web site to see what's there, click the yellow **Buy a Licence** button near the top of the right column. The e-licence Logon screen (shown below) will appear.

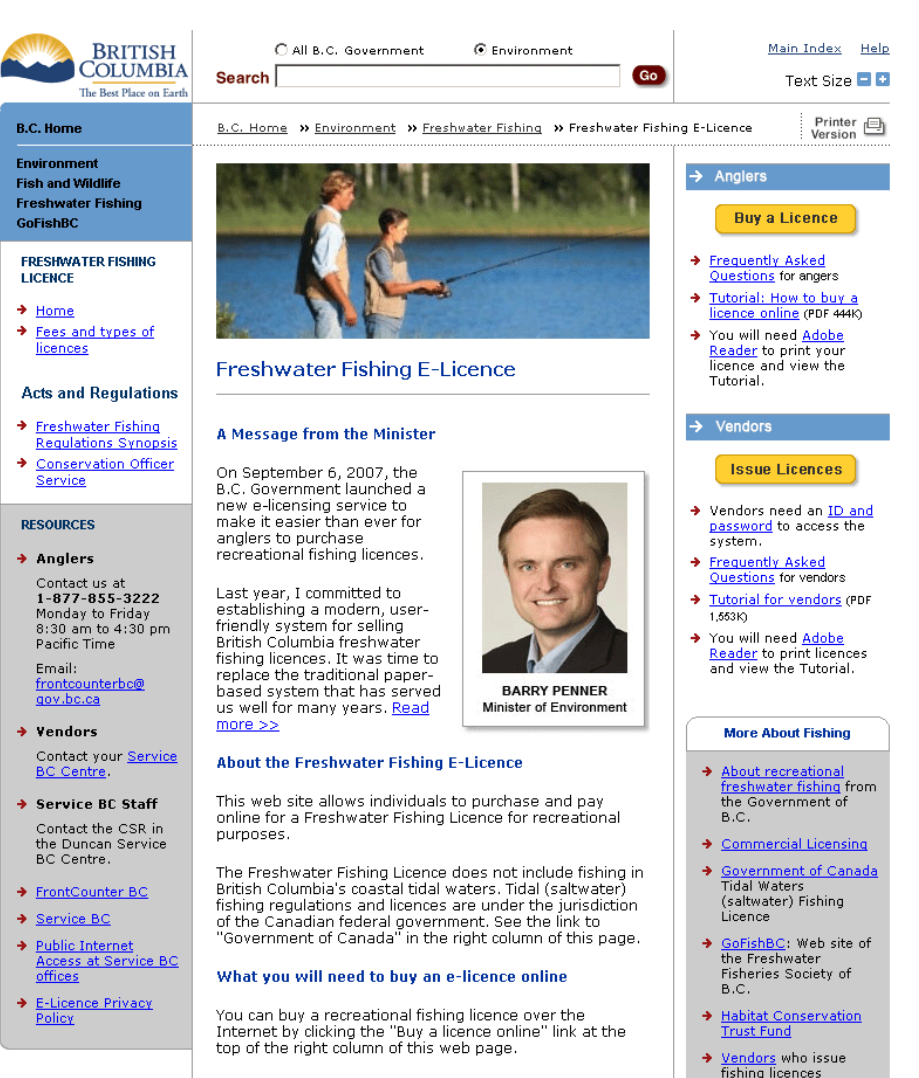

If you already have a paper licence for the current licensing year, you cannot add additional licences online.<br>You can purchase additional paper licences from a fishing licence vendor.

To buy an e-licence you will need:

•

• • > Find an Angling Guide

### **Step 2 – Log on**

When you click the **Buy a Licence** button on the previous screen, the Logon page will appear.

If you have already visited this web site and have an Angler Number, enter your Angler Number, Birth Date and Phone number. Click the **Logon** button.

If you have not yet received an Angler Number through this web site, click the **Register Now** button.

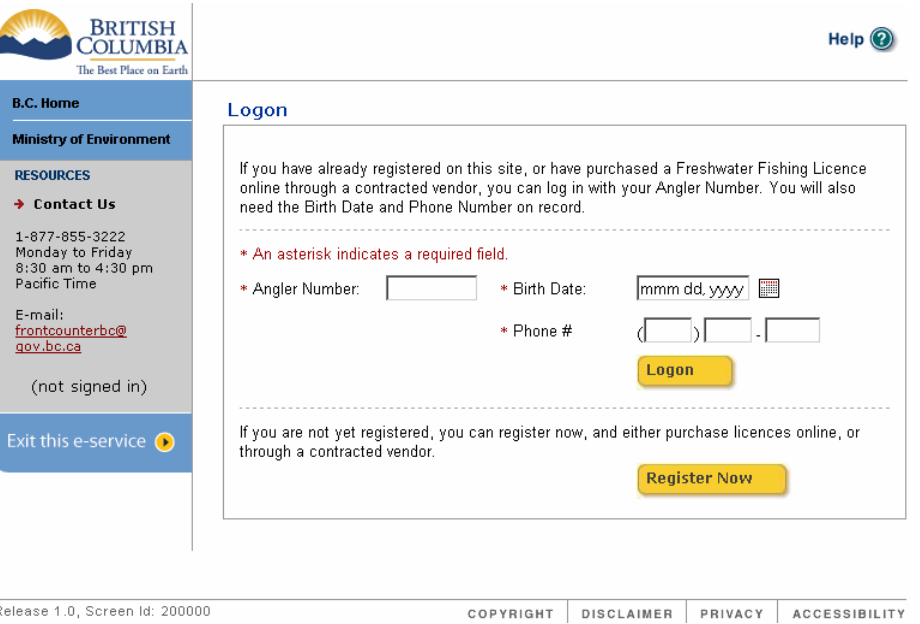

### **Step 3 – Register and get an Angler Number**

If you clicked the **Register Now** button on the Logon screen, the **New Angler Registration** screen will appear.

Enter the requested information. This information will appear on your fishing licence. Click the **Register** button.

Your Angler Number will be displayed. **Write down the Angler Number** because you will need it to buy licences on-line, or to buy additional licences from an e-licence-equipped vendor.

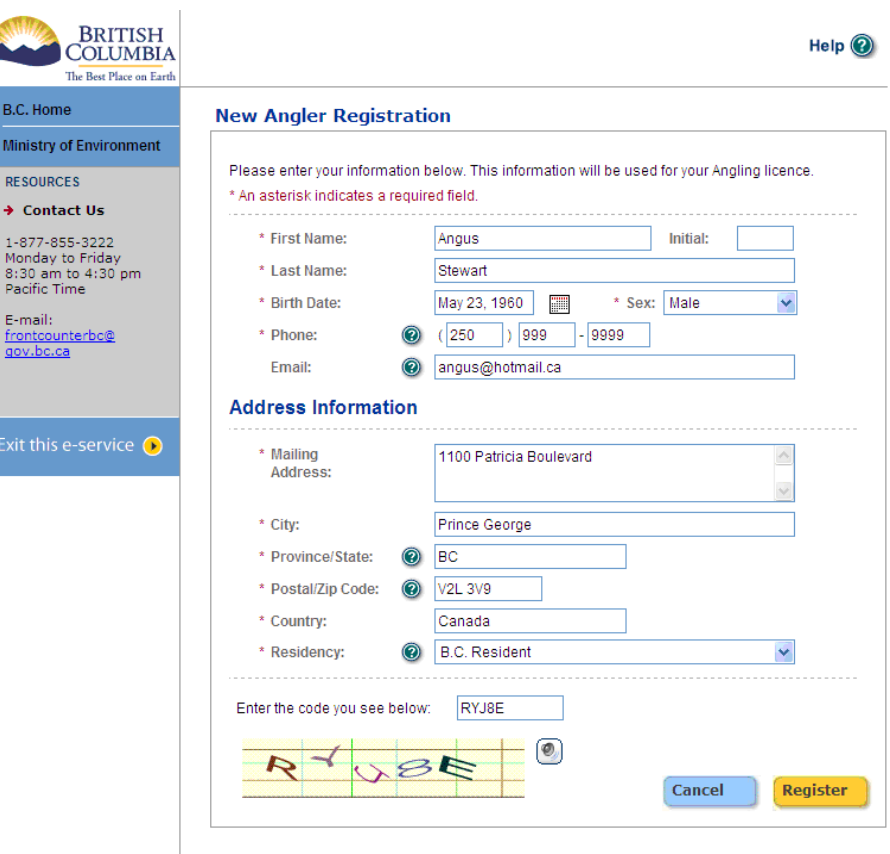

Release 1.0, Screen Id: 20369440

COPYRIGHT DISCLAIMER PRIVACY ACCESSIBILITY

# **Step 4 – Buy and pay for freshwater fishing licences**

After you have logged on or registered, the **My Licences** screen will appear. It displays a list of all the current licences that you have bought online yourself or from an e-licenceequipped vendor.

You can either buy additional licences now, or exit and come back later, or exit and buy licences from a vendor. To exit, click the "Exit this eservice" button at the bottom of the left column.

If you wish to buy licences, click the **Buy Licences** button. The Freshwater Fishing Licence Application screen below will appear.

### On the **Freshwater Fishing Licence Application**

screen, you can buy one or more licences in addition to your current licences shown on the "My Licences" screen above by clicking on any of the following buttons:

- **Add a Basic Licence**
- **Add a Conservation Species Licence**
- **Add a Classified Waters Licence**.

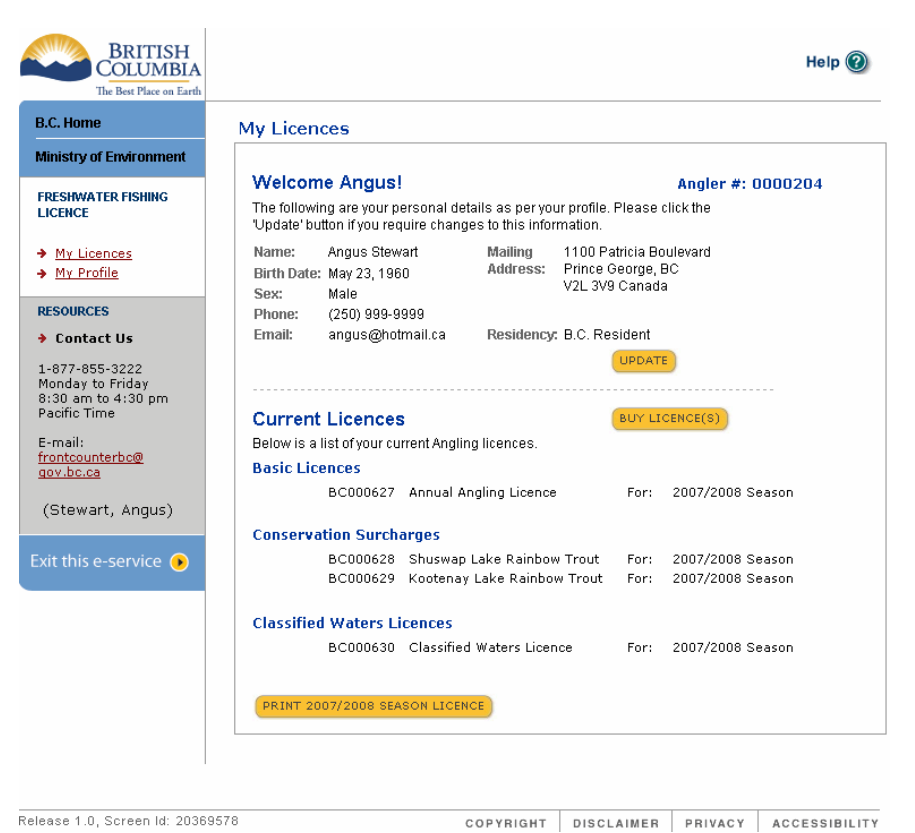

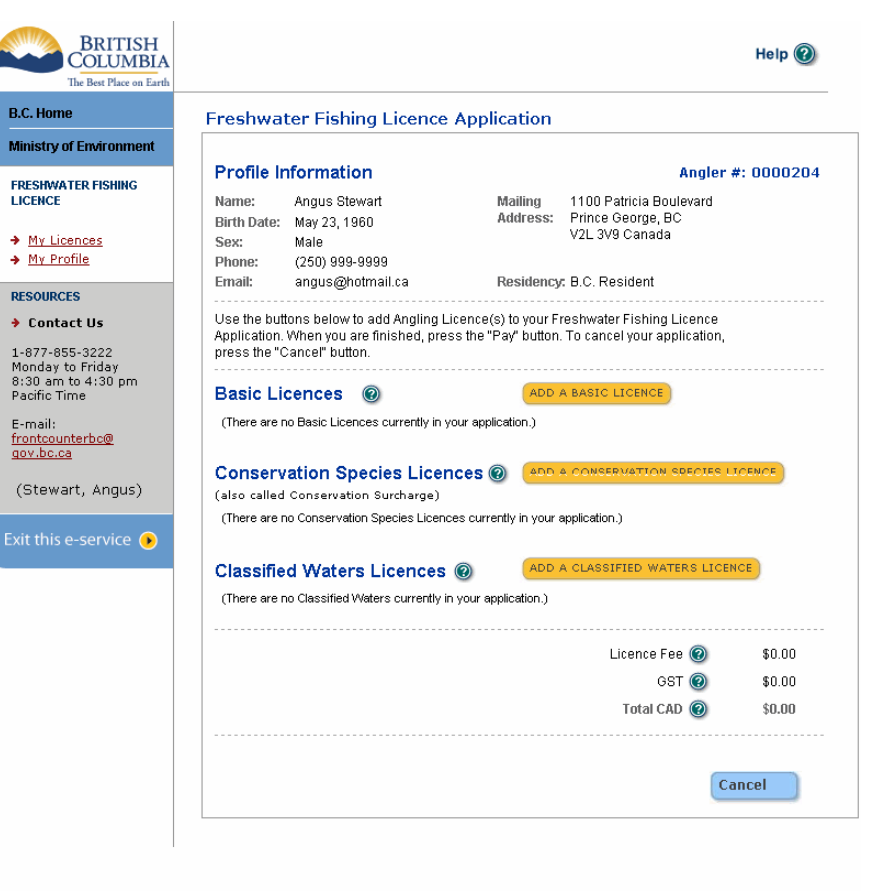

#### Release 1.0, Screen Id: 20370071

COPYRIGHT DISCLAIMER PRIVACY ACCESSIBILITY

When you click the **Add a Basic Licence** button on the Application screen, a popup window will appear.

Choose a licence from the drop-down list, enter the information requested, and click the **Save** button. If you don't want to buy a Basic Licence, click the Cancel button.

When you click the **Add a Conservation Species Licence** button on the Application screen, a popup window will appear.

Choose a licence from the drop-down list, enter the information requested, and click the **Save** button. If you don't want to buy a Conservation Species Licence, click the Cancel button.

### When you click the **Add a Classified Waters Licence** button on the Application screen, a popup window will appear.

Choose a licence from the drop-down list, enter the information requested, and click the **Save** button. If you don't want to buy a Classified Waters Licence, click the Cancel button.

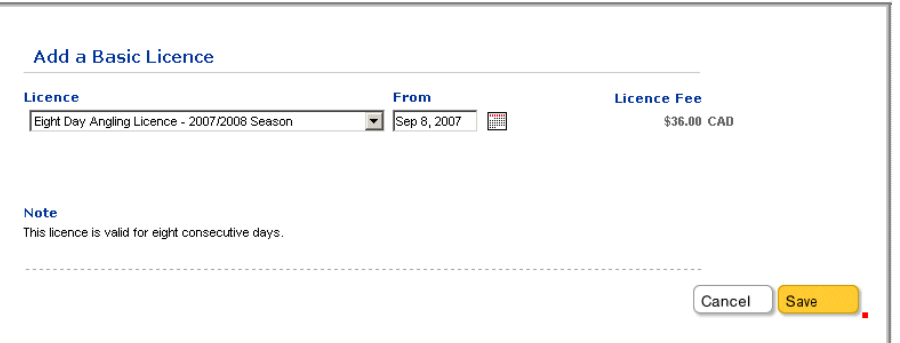

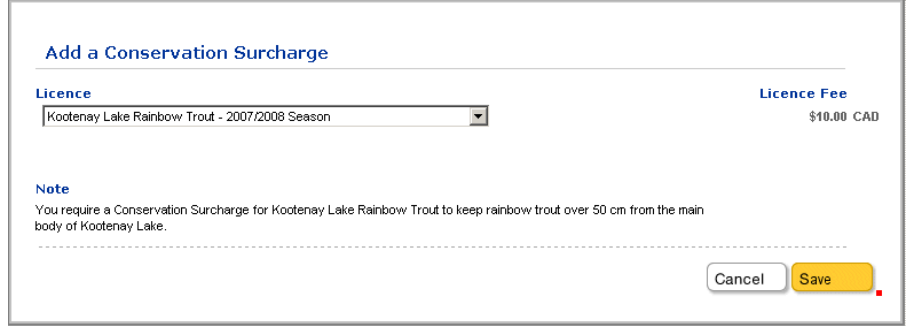

### *BC residents:*

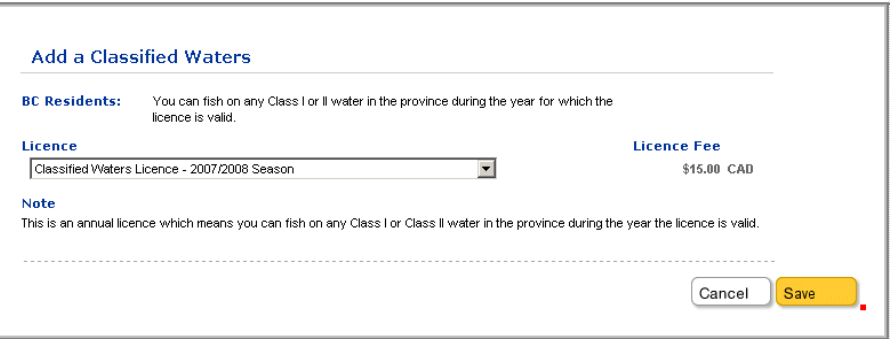

### *Not resident in BC:*

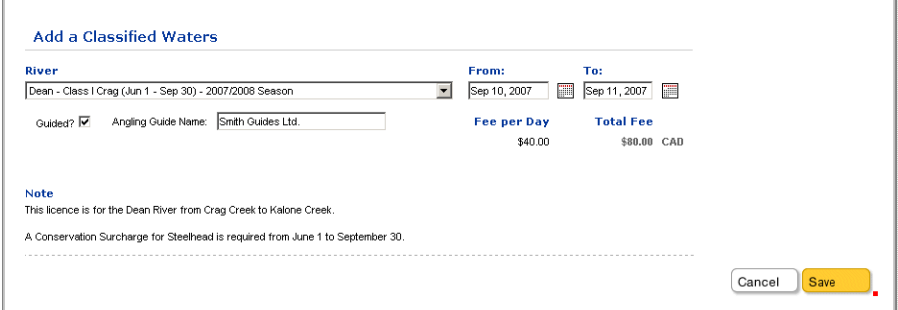

When you click the Save or Cancel button in a popup window, the Application screen will be displayed again, showing the licences you wish to purchase.

You can **add more licences,** or click the **blue delete button** to remove a licence from your Application:  $\overline{\mathbf{x}}$ 

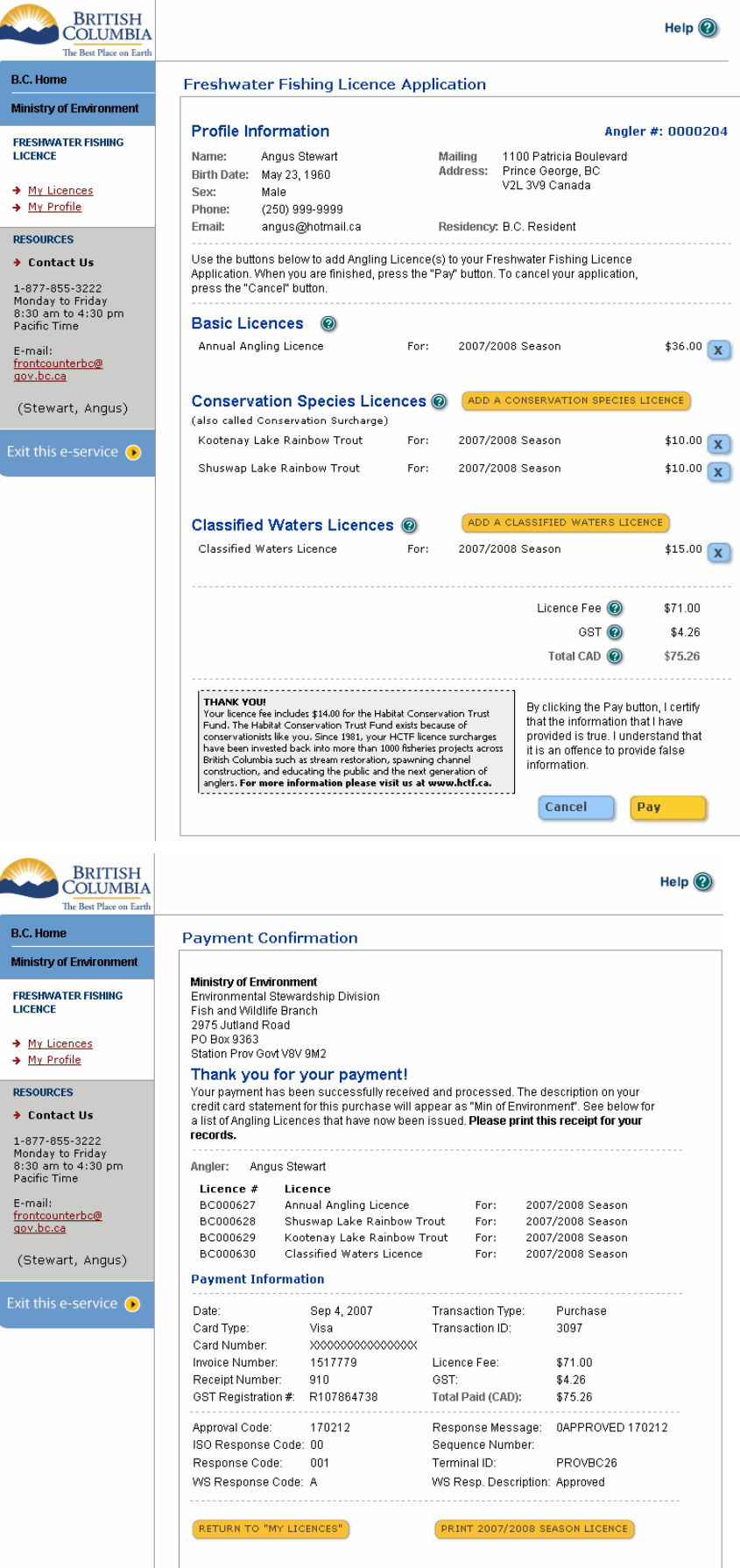

To pay for your licences, click the **Pay** button at the bottom of the Application screen above.

The BC Government's credit card payment screen will appear. Enter the requested information and click the **Pay Now** button.

Your **receipt** will appear on the Payment Confirmation screen.

**It is recommended that you print this page for your records.**

## **Step 5 – Print your fishing licence**

Click the **Return to "My Licences" to Print** button at the bottom of the Payment Confirmation screen above.

When the **My Licences** screen appears, click the **Print 2007/2008 Season Licence** button at the bottom of the screen.

The printable licence will appear on a new page (shown at right), listing all of the current Basic Licences, Conservation Species Licences and Classified Waters Licences that you have purchased online yourself or through an e-licence-equipped vendor.

**Note that the licence may take a few seconds to display on the screen. Please be patient.**

When your licence appears, click the **printer icon** immediately above the licence.

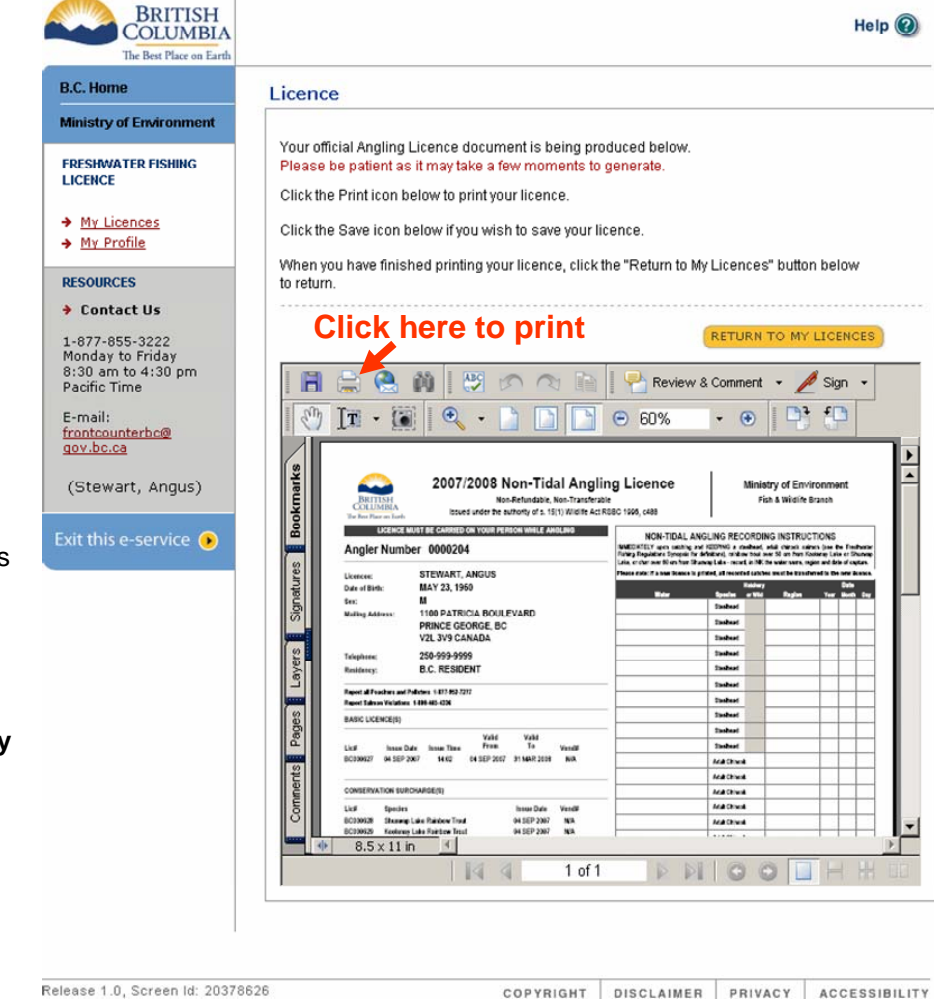

Release 1.0, Screen Id: 20378626

### **Step 6 – Exit the Freshwater Fishing E-Licence system**

You can exit the e-licence system at any time by clicking the **Exit this e-service** button in the left column. The Freshwater Fishing E-Licence home page will be displayed.

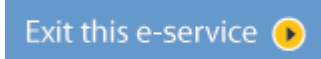

If you have selected licences but have not paid for them on the Application screen, your data will be lost. You will need to apply for these licences again the next time you log on.

# **Reprinting your fishing licence**

If you lose or damage your licence, you can reprint it at any time.

After you have logged on, click the **My Licences** link in the left column of the screen.

Click the **Print 2007/2008 Season Licence** button at the bottom of the screen.

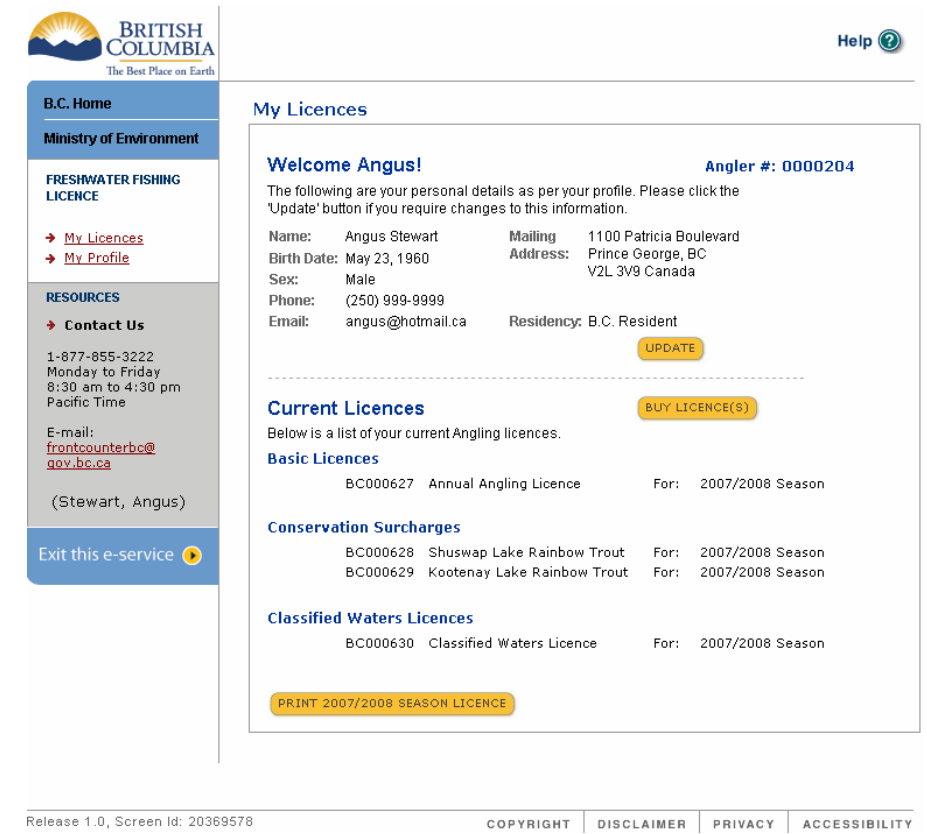

### **Questions?**

On many of the e-licence screens, you can click the Help icons to see information about how to complete the fields on the screen.

You can also click the larger Help icon at the top right of every screen, which will display a popup window containing all help topics.

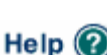

0

If the online help text doesn't answer your question, you can contact the **Help Desk** by:

- phoning toll free **1-877-855-3222** from Monday to Friday between 8:30 a.m. and 4:30 p.m., or
- sending an e-mail note to the Help Desk at **frontcounterbc@gov.bc.ca**

### **Thank you!**

We welcome your feedback and suggestions for improvement. Please e-mail your comments to the Help Desk. Thank you for using this e-service from the Government of British Columbia, and Good Fishing!